# RefWorks

# Příručka uživatele

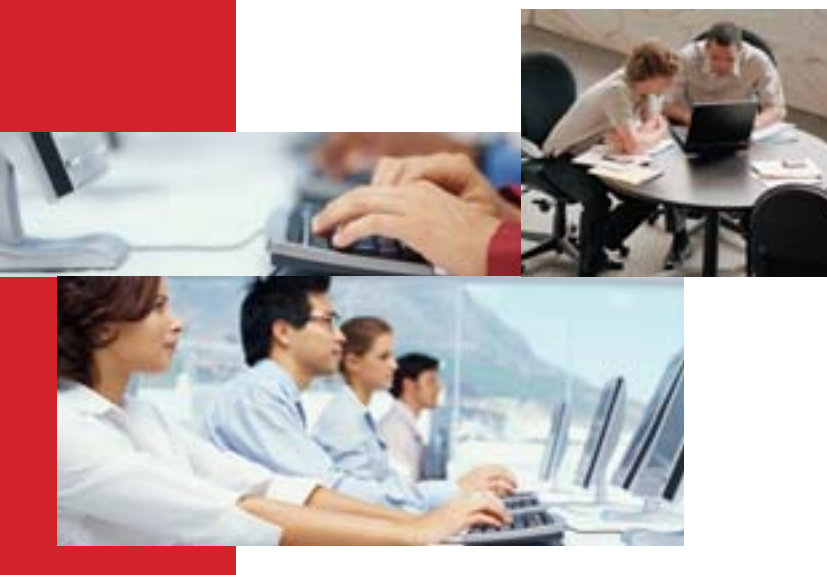

# PŘIHI ÁŠENÍ DO SYSTÉMU

Vstupte pomocí http://www.refworks.com/refworks a zadejte své osobní jméno a heslo (Login Name a Password). Jestliže s RefWorks pracujete poprvé, vytvořte

si osobní účet kliknutím na Sign up for an Individual Account a postupujte dle návodu na obrazovce.

POZNÁMKA: Jestliže přistupujete vzdáleně, z počítače, který nebude rozpoznán na základě IP adresy, musíte nejprve zadat Group Code a až poté své osobní jméno a heslo. Případně použijte jiný systém vzdáleného přístupu využívaný ve vaší instituci.

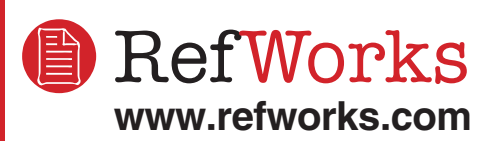

#### Technická podpora support@refworks.com +1 775-327-4105

# Potřebujete pomoci?

# **Online Tutorial**

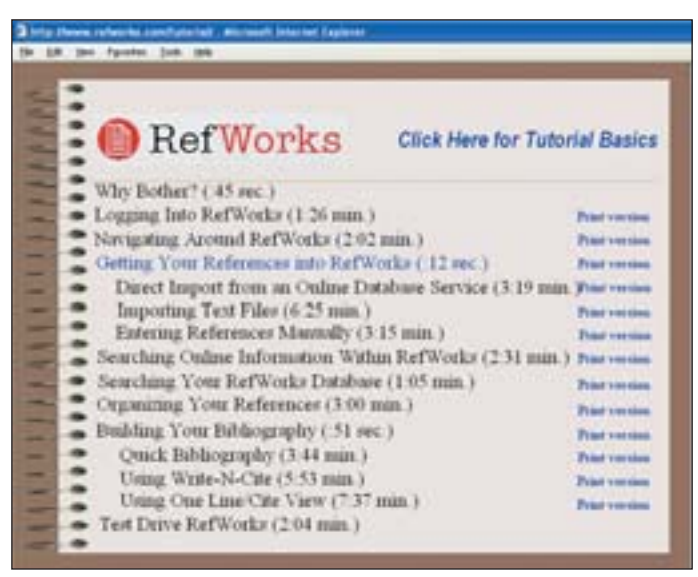

Online průvodce objasňuje všechny funkce RefWorks formou krátkých prezentací. Volbu Tutorial naleznete v rolovacím menu Help.

# Help

Pod záložkou *Help* naleznete podrobný návod na použití služby RefWorks, detailní instrukce, FAQ a mnoho dalších užitečných informací.

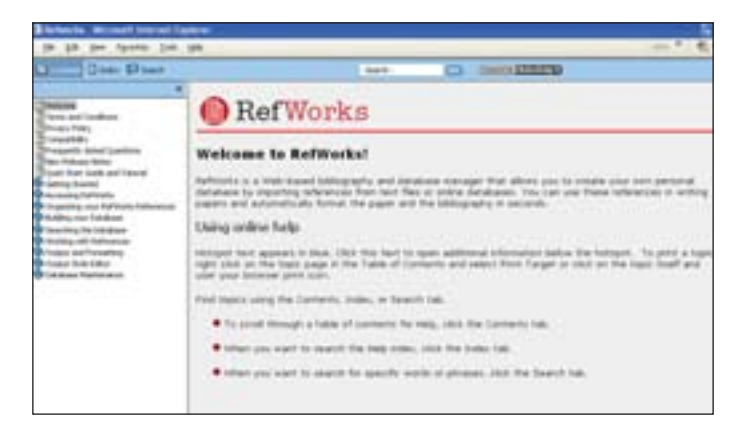

# Prodej a podpora:

Česká republika

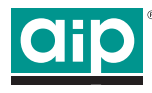

Albertina icome Praha s.r.o. Štepánská 16, 110 00 Praha 1 Tel.: +420-2-2223 1212 Fax: +420-2-2223 1313 E-mail:  $aip@aip.cz$ Web: www.aip.cz

#### Slovenská republika

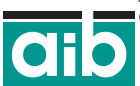

Albertina icome Bratislava s.r.o. Cukrová 14, 813 39 Bratislava Tel./Fax: +421-2-5293 2450 E-mail:  $aib@aib.sk$ Web: www.aib.sk

Všechny údaje jsou aktuální k únoru 2007.

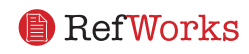

# Tvorba osobní bibliografické databáze RefWorks

Systém RefWorks nabízí mnoho možností jak vkládat data do vaší osobní bibliografické databáze.

## Přímý import dat

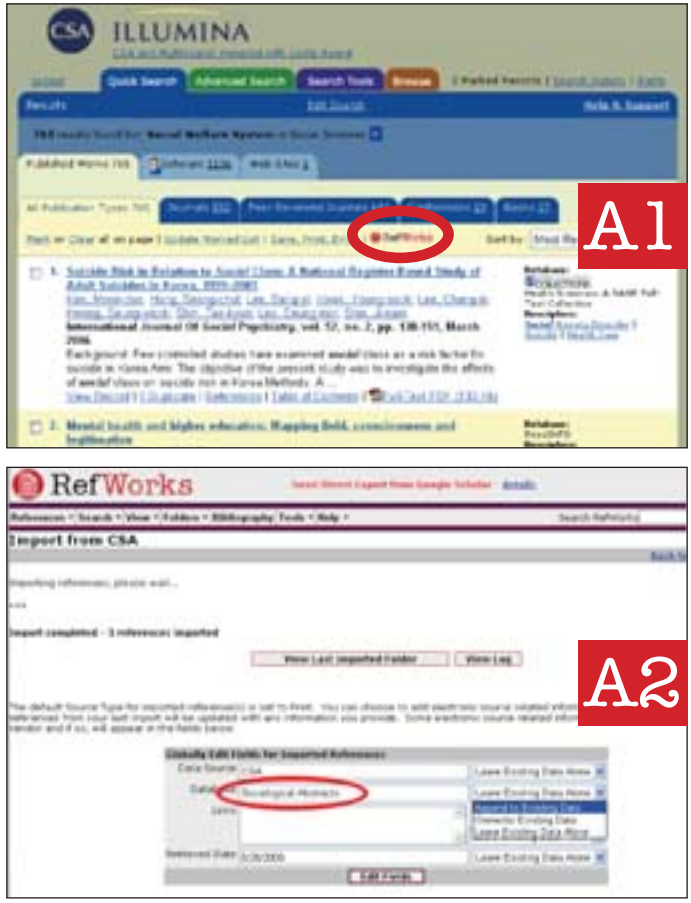

- 1. Pomocí funkce Save nebo Export v nabídce online služby - vyberte či klikněte na možnost Save to RefWorks. A<sub>1</sub>
- 2. Jestliže váš osobní RefWorks účet je již otevřen, import se spustí automaticky. Pokud není, bude vám nabídnuto přihlášení a po něm začne stejně jako v prvním případě automatický import.
- 3. Pro zobrazení importovaných záznamů zvolte View **Last Imported Folder.**

Co je dobré vědět: Každý záznam vložený do RefWorks (importovaný či vložený ručně) je v položce Source Type označen jako tištěný nebo elektronický. Tak je zajištěno, že vaše případná budoucí bibliografie bude obsahovat všechna požadovaná relevantní data. Výchozí volba Source Type je nastavena vaším lokálním administrátorem. Uživatelé si přesto mohou výchozí Source Type přenastavit prostřednictvím menu Tools. A2

#### Přímý export do systému RefWorks podporují tyto online databázové služby:

• 1 Cate • ABC-CLIO • ACS Publications • BioMed Central • BioOne • CABI • CO Press • CSA • EBSCO • Engineering Village 2 • Google Scholar • HighWire • HubMed • IEEE Xplore • Informit • NISC • OCLC • OVID • Project Muse • ProQuest • Quosa · RLG's Eureka · ScienceDirect · Scopus · SFX · SilverPlatter • Thomson Gale via OpenURL Link • Ulrich's Resource Link • WebFeat • WilsonWeb via WilsonLink

# Import dat z uložených textových souborů

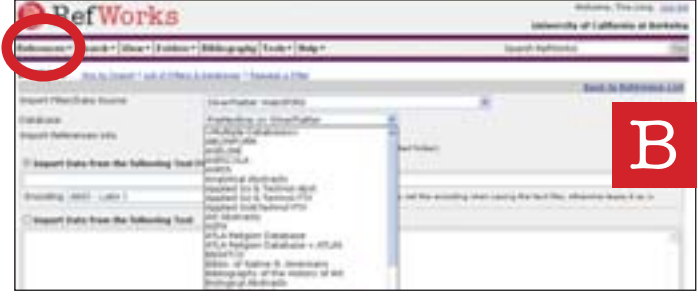

Informace mohou být do RefWorks importovány z textových souborů (.txt), které jsme vytvořili uložením záznamů z široké nabídky online služeb či jiných nástrojů pro uspořádání bibliografických informací.

- 1. Záznamy, které chcete exportovat, uložte jako .txt soubor. Jestliže vám je při ukládání záznamů z online služby nabídnuto několik možných formátů, správnou volbu hledejte v hlavním menu RefWorks pod záložkou Help.
- 2. Ve svém osobním účtu zvolte z menu References, poté vyberte záložku Import.
- 3. Uvnitř této záložky, v rolovacím seznamu umístěném vedle Import Filter/Data Source, zvolte příslušný importní filtr.  $\mathbf{B}$
- 4. V rolovacím seznamu nabídky **Database** vyberte odpovídající zdrojovou databázi.
- 5. V poli *Import References Into* definujte konkrétní adresář, kam chcete záznamy importovat. Jestliže nevyberete žádnou složku, záznamy budou automaticky uloženy do Last Imported Folder.
- 6. Vložte jméno souboru do pole Import Data from the following Text File (prohledáváním a výběrem nebo ručním zapsáním jména /cesty/ souboru).
- 7. Klikněte na tlačítko *Import* v dolní části obrazovky. Když je import dokončen, zvolte View Last Imported Folder pro prohlédnutí a případné úpravy importovaných záznamů.

#### Co je dobré vědět: Aktuální seznam online služeb a databází, které jsou podporovány RefWorks, naleznete na www.refworks.com pod odkazem Import Filter List.

## Konverze záznamů z jiných nástrojů na tvorbu a správu osobních bibliografií

RefWorks jsou kompatibilní s množstvím podobných nadstavbových nástrojů umožňujících správu bibliografických informací. Bez obtíží můžete do RefWorks převádět existující bibliografické informace např. z programu EndNote. Detailní informace týkající se importu tohoto typu naleznete v hlavním menu pod záložkou Help.

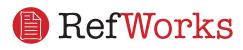

### Tvorba osobní bibliografické databáze RefWorks (pokračování)

### Ruční vkládání záznamů

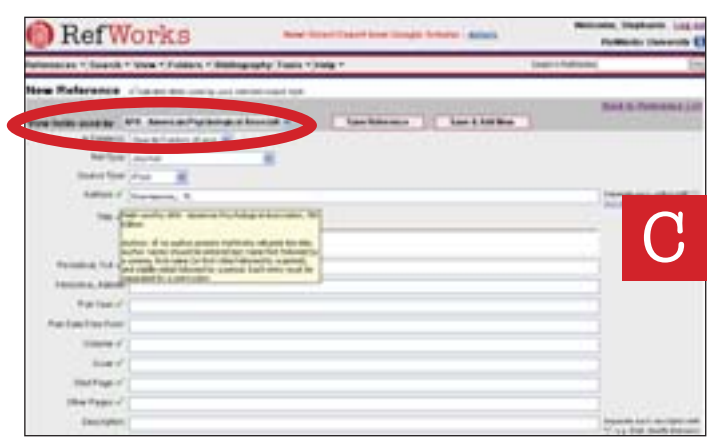

- 1. Z rolovacího menu nástrojové lišty vyberte možnost References a následně Add New Reference.
- 2. Začněte výběrem požadovaného výstupního bibliografického formátu (např. ISO 690, APA, MLA) u formulářové položky View fields use by.  $\mathbf C$
- 3. V položce Ref Type vyplňte typ záznamu (dokumentu), který vkládáte (časopis, kniha, disertace). Podle volby výstupního formátu a typu záznamu vám zelená značka (√) ukáže, která pole jsou doporučována pro vyplnění, aby váš záznam v případné bibliografii byl pro zvolenou kombinaci kompletní. Jedná se pouze o doporučení, jehož splnění není podmínkou pro uložení do systému RefWorks.
- 4. Po vyplnění všech informací záznam uložte pomocí Save.

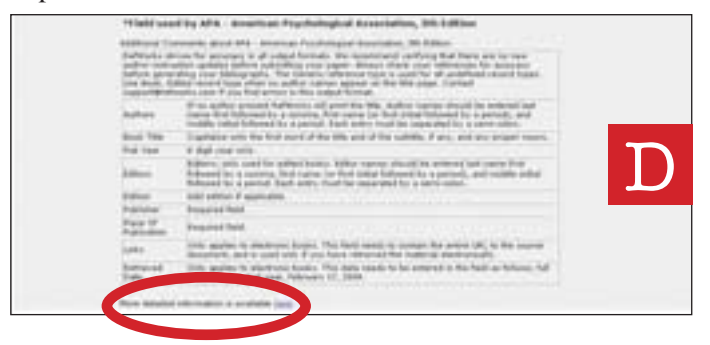

 $Co$  je dobré vědět: Při kliknutí na zelenou značku  $(\checkmark)$  si můžete vyvolat specifické informace k vámi vybranému výstupnímu formátu a konkrétnímu poli. Podrobnější informace o bibliografickém formátu získáte také kliknutím na More detailed information v dolní části  $obrazovky.$   $D$ 

Technická podpora support@<br>refworks.com

Import dat z online katalogů či databází

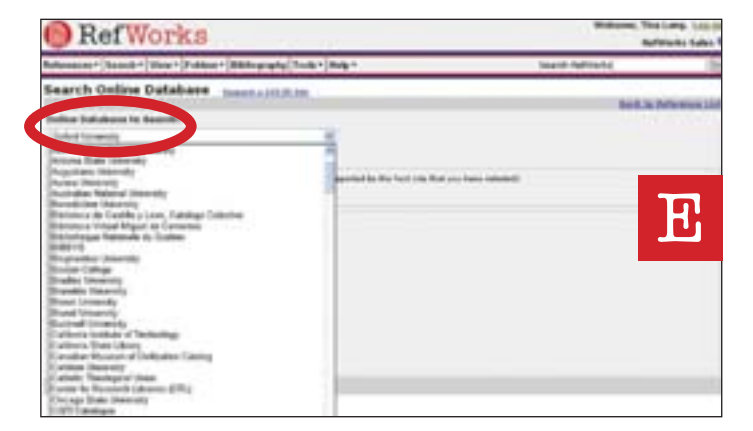

RefWorks můžete využít jako přímé vyhledávací prostředí pro řadu online zdrojů, které podporují protokol Z39.50. B RefWorks umožňují přístup do mnoha veřejných online databází, jako je např. PubMed (NLM), stejně jako do mnoha univerzitních online katalogů. Kromě toho institucionální předplatitelé mohou umožnit prostřednictvím RefWorks také přístup do předplacených online služeb (Ovid, ProQuest).

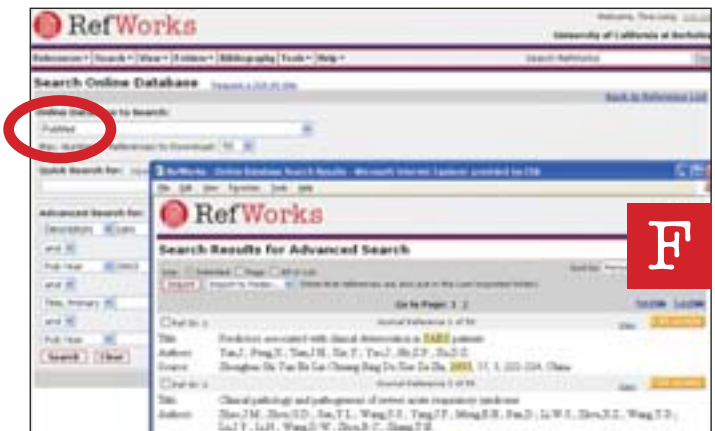

- 1. Z nabídky rolovacího menu Search vyberte možnost **Online Catalog or Database.**
- 2. Z rolovacího seznamu Online Database to Search vyberte požadovaný zdroj.
- 3. Zadejte Max. Number of References to Download z rolovacího seznamu.
- 4. Definujte svůj požadavek pro vyhledávání v poli Quick Search for nebo Advanced Search for.
- 5. Po kliknutí na Search začne vyhledávání, jehož výsledky se objeví v novém okně. F
- 6. Vyberte si záznamy, které chcete importovat do RefWorks a klikněte na Import.

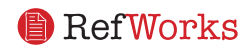

# Organizace záznamů

RefWorks nabízí množství nástrojů pro organizaci, editování a prohlížení záznamů ve vaší osobní databázi.

# Vytváření adresářů

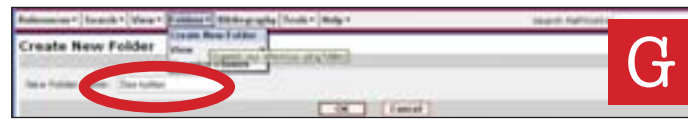

- 1. Z rolovacího menu Folders vyberte možnost Create New Folder.
- 2. Do pole New Folder Name napište jméno adresáře a potvrďte  $OK$ .  $G$

Množství adresářů, které můžete ve svém účtu v RefWorks vytvořit, není nijak omezeno.

Co je dobré vědět: Adresář Last Imported folder obsahuje pouze záznamy z vašeho posledního importu, které nebyly zařazeny do jiných adresářů. Záznamy, které jste pořídili před posledním importem a nevložili je do konkrétního adresáře, pro vás zůstávají k dispozici ve vaší základní databázi (nezařazené).

# Vkládání záznamů do adresářů

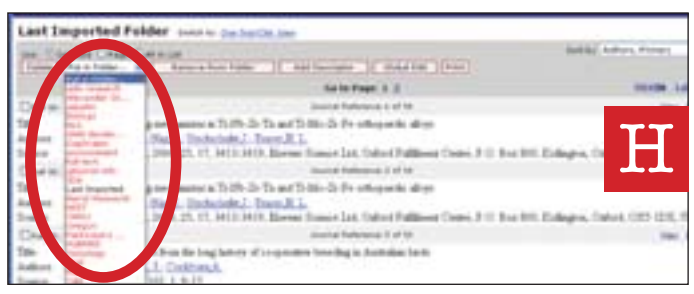

- 1. Pomocí volby Search rolovacího menu nebo s použitím automatických rejstříků pro vyhledávání shromážděte záznamy, které chcete umístit do zvoleného adresáře.
- 2. Na stránce se zobrazenými výsledky označte požadované záznamy a klikněte na tlačítko Selected. Musíte přidat vybrané záznamy z dané stránky do zvoleného adresáře dříve, než přejdete na další stranu. Alternativně můžete označit All in List nebo All on a Page.
- 3. Vyberte požadovaný adresář v rolovacím seznamu Put in Folder.
- 4. Záznamy budou automaticky zařazeny do zvoleného adresáře.

#### Co je dobré vědět: Stejné záznamy mohou být obsaženy ve více než jednom adresáři.

## Třídění záznamů

- 1. Z nabídky rolovacího menu View nebo Folders vyberte adresář nebo skupinu záznamů.
- 2. Pomocí rolovacího seznamu Sort by, který je umístěn v pravém horním rohu obrazovky, vyberte jak chcete setřídit zobrazení záznamů vaší osobní databáze (na základě polí obsažených v databázi).

# Globální editace záznamů

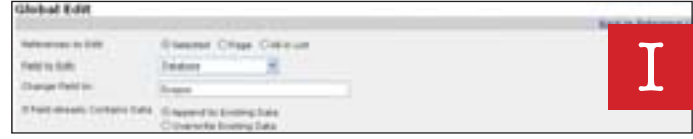

- 1. Z rolovacího menu View vyberte All References, případně konkrétní adresář. Globálně upravovat můžete také záznamy z výsledků vyhledávání v RefWorks.
- 2. Vyberte a označte záznamy, které chcete upravit.
- 3. Klikněte na tlačítko Global Edit.
- 4. Vyberte pole, které chcete editovat.
- 5. Údaje, které v konkrétním poli chcete doplnit/změnit, vepište do pole Change Field to.
- 6. Vyberte požadovanou možnost zacházení s novými údaji v poli - Append to Existing Data (zadané údaje budou doplněny k dosavadnímu obsahu pole); Overwrite Existing Data (dosavadní údaje v poli budou zcela přepsány); Leave Existing Data Alone (jestliže pole již obsahuje nějaké informace, editace nebude provedena). 7. Potvrďte  $OK$ .

#### Co je dobré vědět: Tato funkce je obzvláště užitečná pro vkládání informací k záznamům importovaným z online databází (např. v případě chybějících údajů v klíčových polích, jejichž obsahy jsou nutné

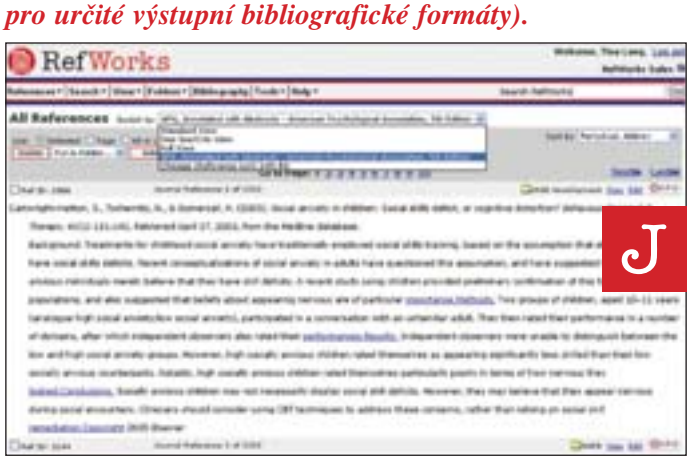

# Prohlížení záznamů

Při prohlížení všech záznamů (All References), záznamů v jednotlivých adresářích nebo záznamů, které jsou výsledkem hledání, si můžete vybrat několik možností pro jejich zobrazení. Poznámka: Způsob zobrazování je možno upravit a přizpůsobit dle vašich osobních požadavků pomocí nabídky v hlavním menu Tools - Customize.

- 1. Z rolovacího menu View vyberte All References nebo konkrétní adresář.
- 2. V možnostech rolovacího seznamu Switch To zvolte výstupní formát pro vybrané záznamy. V nabídce je možno mít až šest výstupních stylů.

#### Možnosti zobrazení:

Standard View (zahrnuje autora, rok vydání a titul) **One Line/Cite View** 

Full View (zobrazí se všechna pole záznamů) 3 přizpůsobitelné styly dle nastavení uživatelem

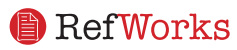

# Vyhledávání záznamů ve vaší osobní bibliografické databázi

V RefWorks existují tři způsoby vyhledávání: pomocí Ouick Search, Advanced Search nebo prostřednictvím automatických rejstříků.

# Rychlé vyhledávání

Rychlé vyhledávání používejte pro prohledávání všech polí. Pro maximalizaci výsledků při hledání jsou všechny termíny zadávané do vyhledávače spojeny booleovským operátorem OR. Kromě toho je u všech zadaných termínů při vyhledávání uplatněno oboustranné rozšíření. Výsledky rychlého vyhledávání jsou vždy seřazeny podle relevance.

- 1. Zadejte vyhledávací termíny do pole Search RefWorks.
- 2. Potvrďte tlačítkem GO.
- 3. Vyhledávané termíny jsou v rámci výsledku vyhledávání zvýrazněny.

# Pokročilé vyhledávání

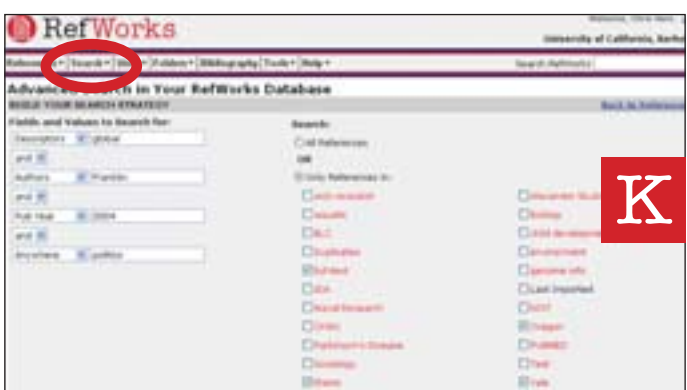

Pokročilé vyhledávání slouží pro vyhledávání v konkrétních polích (např. autor, titul, klíčová slova). Pomocí booleovských operátorů (AND, OR, NOT) sestavte dotaz a případně omezte vyhledavání na konkrétní adresář. Výsledky pokročilého vyhledávání jsou zobrazeny abecedně podle autora, se zvýrazněnými vyhledávanými termíny.

- 1. Zvolte možnost Search rolovacího menu a dále Advanced. K
- 2. Vložte vyhledávácí termíny a odpovídající pole v rámci Advanced Search menu.
- 3. Spojte termíny užitím booleovských operátorů.
- 4. Vyberte All References nebo konkrétní adresář.
- 5 Potvrďte tlačítkem Search.

# Technická

podpora support@<br>refworks.com

# Tvorba odborného článku a bibliografie

# Vytvoření bibliografie ze skupiny záznamů

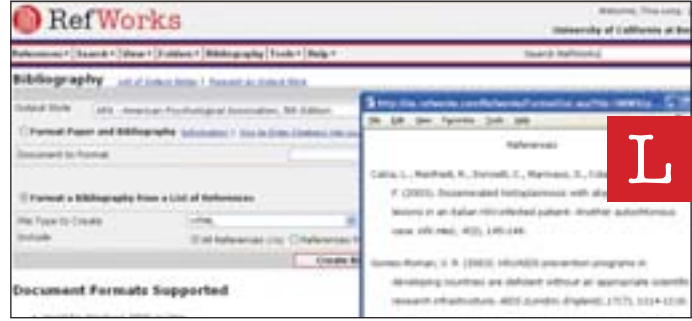

- 1. Z menu vyberte možnost Bibliography.
- 2. Vyberte výstupní formát.
- 3. Zvolte možnost Format a Bibliography from a List of References.
- 4. Vyberte typ souboru, který chcete vytvořit.
- 5. Vyberte, které záznamy chcete k vytvoření bibliografie použít (všechny nebo jen z konkrétního adresáře).
- 6. Klikněte na tlačítko Create Bibliography.
- 7. V novém okně se otevře váš seznam literatury.
- 8. Vaši bibliografii uložte jako nový soubor.

## Úprava nebo tvorba výstupního bibliografického formátu

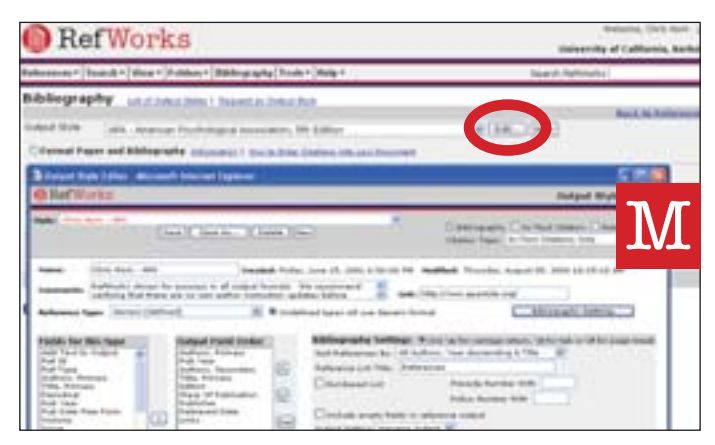

RefWorks nabízí stovky výstupních stylů, ze kterých máte možnost vybírat. Jestliže se ale ani jeden z tohoto množství neshoduje s vašimi požadavky, použijte Output Style Editor, který umožňuje uživatelům buď vytvořit úplně nový styl, nebo upravit již existující, a to do podoby zcela splňující jejich osobní odborné potřeby.

- 1. Z menu zvolte nabídku Bibliography.
- 2. Klikněte na Edit nebo New.

Pro tvorbu nebo editaci nového bibliografického výstupního formátu následujte prosím dále pokyny v nabídce menu - Help.

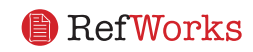

# Tvorba odborného článku a bibliografie

Write-N-Cite je funkce umožňující uživatelům Microsoft Word vkládat bibliografické citace do článků či příspěvků pomocí jednoho kliknutí.

 $\mathbf{N}$ 

# Write-N-Cite Paper

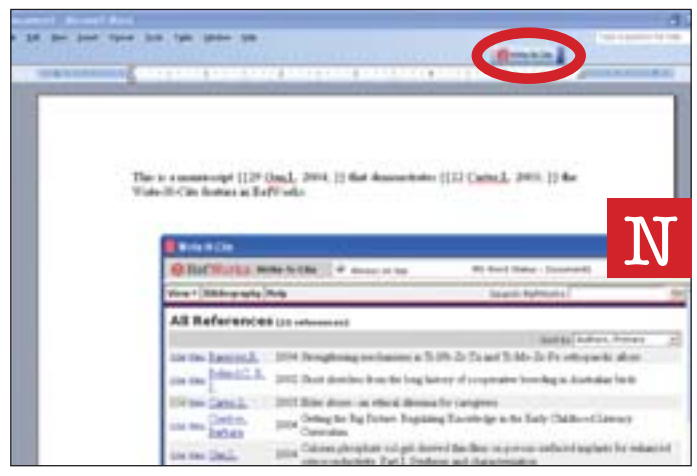

Pomocí funkce Write-N-Cite můžete pohodlně vytvořit odborný článek, jehož součástí jsou citace uvnitř textu.

#### Poznámka: Write-N-Cite je kompatibilní s aplikací Microsoft Word v prostředí Windows a Macintosh. Před prvním použitím této funkce je nutné nejprve nainstalovat program Write-N-Cite pomocí volby v rolovacím menu Tools.

- 1. Otevřete nový dokument v Microsoft Word, ve kterém budete psát váš odborný článek.
- 2. Spusite Write-N-Cite.
- 3. Najed'te kurzorem ve vašem textovém dokumentu na místo, kam má být vložen odkaz. Klikněte na odkaz Cite vedle záznamu z RefWorks zobrazeného ve Write-N-Cite.
- 4. Po vložení všech požadovaných odkazů dokument uložte.

# Write-N-Cite Bibliography

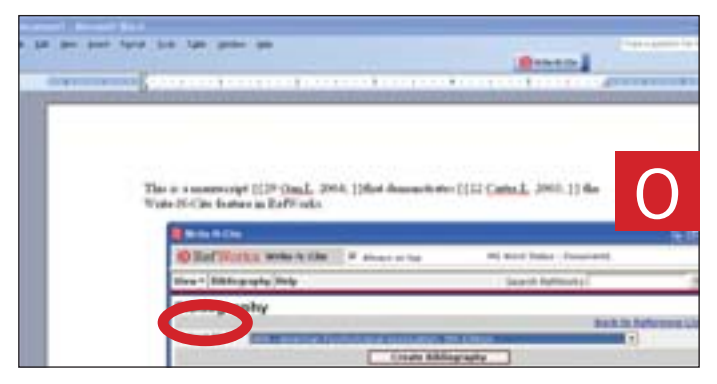

- 1. Spusite aplikaci Write-N-Cite.
- 2. Z menu zvolte **Bibliography**.
- 3. Vyberte požadovaný výstupní formát citací. O
- 4. Klikněte na tlačítko Create Bibliography.
- 5. Otevře se nové okno s přeformátovaným textovým dokumentem obsahujícím i seznam literatury.
- 6. Textový dokument uložte.

# One Line/Cite View Paper

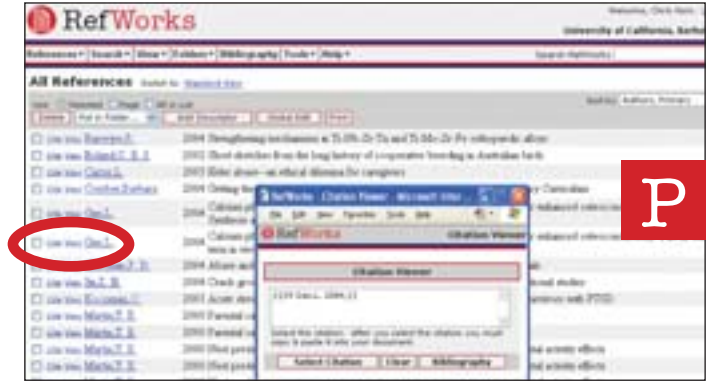

- 1. Během jakéholiv prohlížení záznamů, které chcete následně použít k citaci (All References, konkrétní adresář či výsledky vyhledávání), zvolte možnost zobrazení One Line/Cite View.
- 2. Klikněte na odkaz *Cite* umístěný vedle příslušného záznamu. Ve zvláštním okénku - Citation Viewer window - se objeví citace ve zkráceném formátu. P
- 3. Abyste umístili další citaci na stejném místě, klikněte na odkaz *Cite* vedle dalšího požadovaného záznamu. Jestliže používáte Macintosh, budete muset kliknout dvakrát - nejprve se aktivují RefWorks a poté se spustí funkce Cite.
- 4. Jestliže máte všechny záznamy, které potřebujete pro jednotlivou citaci uvnitř textu, klikněte na Select Citation.
- 5. Údaje poté uložte pomocí schránky Windows.
- 6. Otevřete textový dokument a klikněte na místo, kam chcete vložit citaci. Pomocí schránky údaje vložte.
- 7. Ujistěte se, že před vytvářením další citace je okénko Citation Viewer prázdné.
- 8. Kliknutím na odkaz View si můžete prohlédnout kompletní záznam. Chcete-li udělat změny, použijte příkaz Edit.

## One Line/Cite View Bibliography

- 1. Uložte dokument, který jste vytvořili před úpravou příspěvku a bibliografie.
- 2. Klikněte na tlačítko Bibliography z okénka Citation Viewer nebo z hlavního menu RefWorks.
- 3. Zvolte výstupní formát citačního záznamu dle přání a použijte možnost Format Paper and Bibliography pro vyhledání dokumentu.
- 4. Klikněte na Create Bibliography.

Poznámky pod čarou: Pomocí Write-N-Cite Paper nebo One Line/Cite View Paper můžete v textových dokumentech MS Word prostřednictvím nástrojů pro formátování vkládat citace také jako poznámky pod čarou.

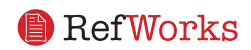